# **หลักสูตรการใช้งานโปรแกรม QGIS เบื้องต้น**

โดย นายอนุชา สุวรรณเครือ นายช่างพิมพ์อาวุโส

### **วัตถุประสงค์**

- 1. เพื่อศึกษาและเรียนรู้ขั้นพื้นฐานการติดตั้งโปรแกรม QGIS ได้ด้วยตัวเอง
- ๒. เพื่อให้รู้จักการใช้คำสั่งเมนูต่างๆของโปรแกรม QGISได้
- .ด. เรียนรู้วิธีการนำเข้าและการสร้างชั้นข้อมูลแต่ละประเภทและวิธีการแก้ไขข้อมูลได้
- 4. เรียนรู้องค์ประกอบของแผนที่เพื่อการประกอบแผนและการจัดท าแผนที่ได้อย่างถูกต้อง

## 1. **การติดตั้งโปรแกรม QGIS มีหัวข้อส าคัญที่ควรรู้ได้แก่**

1.1 Quantum GIS หรือ QGIS เป็นโปรแกรมระบบสารสนเทศภูมิศาสตร์ประเภทซอฟแวร์รหัสเปิด ที่ไม่คิดค่าใช้จ่าย (Free and Open Sorce software) ประเภทจัดการข้อมูล GIS (Geographic information System) โปรแกรมหนึ่งซึ่งมีส่วนติดต่อผู้ใช้เป็นแบบกราฟฟิก (Graphic User Interface: GUI) ที่เข้าใจและใช้งาน ง่ายขึ้น QGIS ถูกพัฒนาขึ้นมาภายใต้สัญญาอนุญาตแบบเปิดเผยโค้ด (Open source) ซึ่งสามารถนำไปใช้งานได้ ้อย่างไม่มีข้อจำกัดอีกทั้งยังสามารถนำโค้ดไปพัฒนาต่อได้อีกด้วย คุณสมบัติของโปรแกรม QGIS ใช้งานง่ายด้วยส่วน ต่อประสานกราฟฟิกกับผู้ใช้ Graphic Oser Interface:GUI มีเครื่องมือสำหรับการจัดการข้อมูลเชิงพื้นที่ เชื่อมโยง ข้อมูล วิเคราะห์ข้อมูลเชิงพื้นที่และแนะนำข้อมูล ในรูปตาราง กราฟ แผนที่ สามารถติดตั้งโปรแกรมเสริมเพื่อเพิ่ม ี ฟังก์ชันการทำงานเฉพาะตามความต้องการของผู้ใช้ เหมาะสำหรับผู้สนใจใช้งานข้อมูลเชิงพื้นที่ หรือผู้ที่เริ่มต้น การเรียนรู้การจัดทำแผนที่โดยโปรแกรม QGIS สามารถติดตั้งได้ทั้งบนระบบปฏิบัติการ Linux , MacOs , Microsoft Windows๓๒bit และMicrosoft Windows ๖๔ bit

1.2 การดาวน์โหลดโปรแกรม QGIS สามารถดาวน์โหลดเพื่อติดตั้งได้จากเว็ปไซด์โดยไปที่ Web browser พิมพ์ QGIS จะเห็น [www.qgis.org](http://www.qgis.org/)

คลิก Download QGIS จะเข้าสู่หน้าจอ Download QGIS ของเว็ปไซด์ www.qgis.org

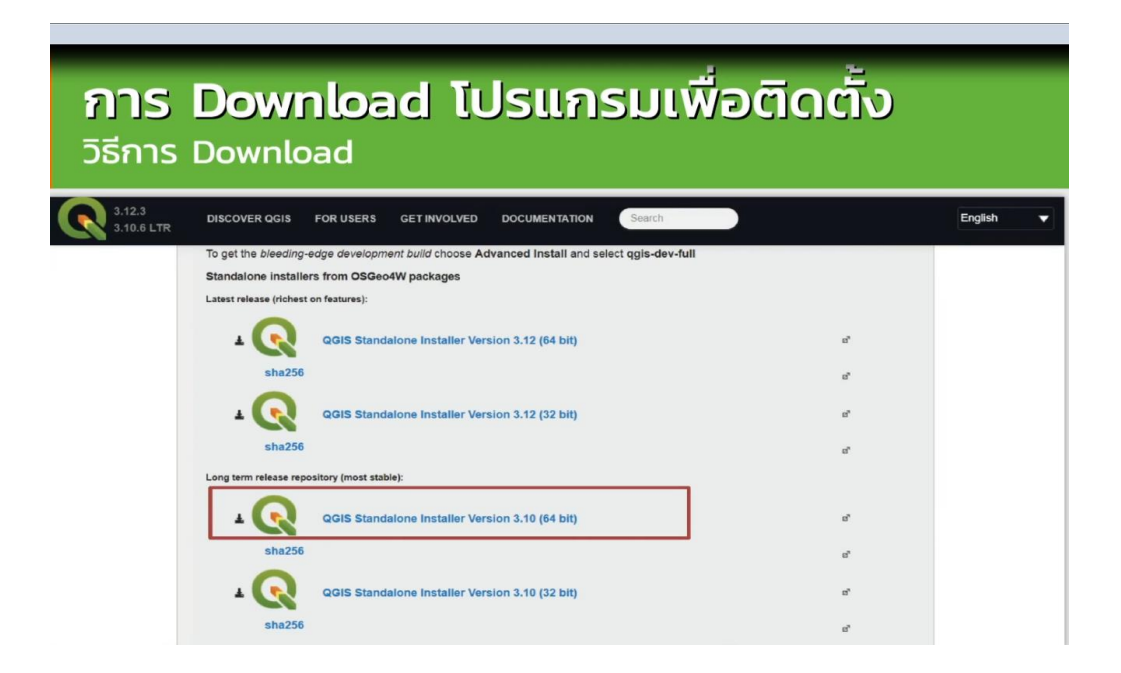

#### 1.3 วิธีการติดตั้งโปรแกรม

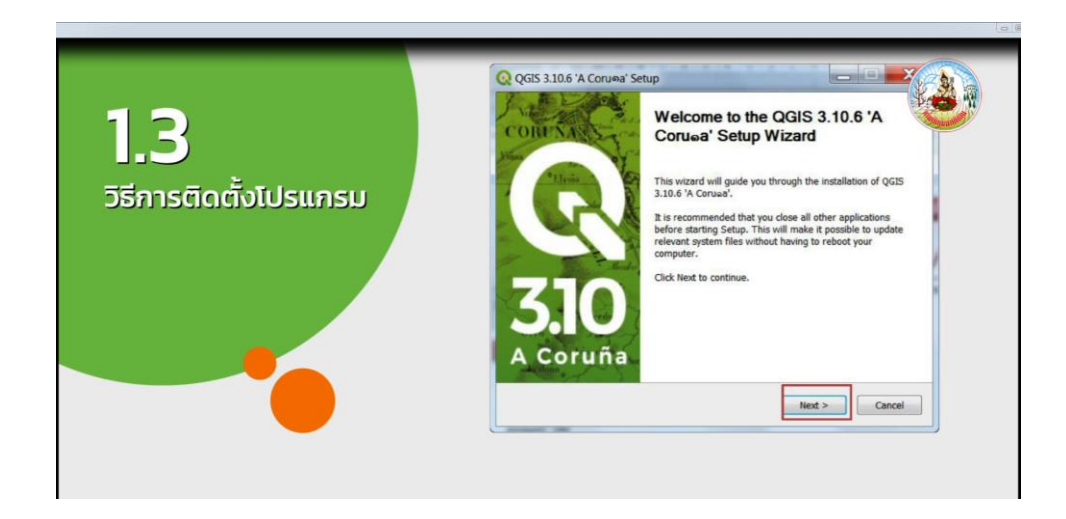

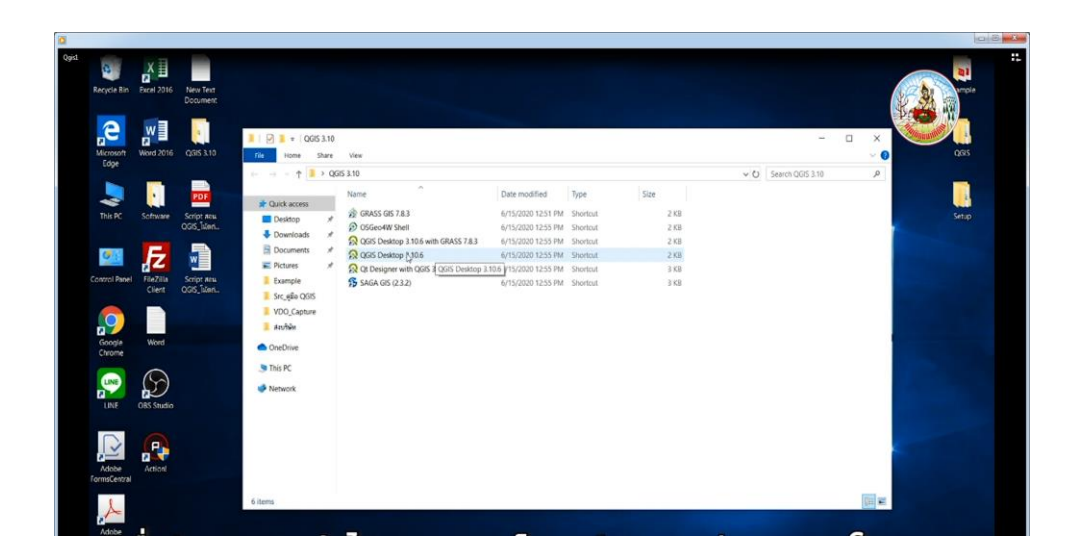

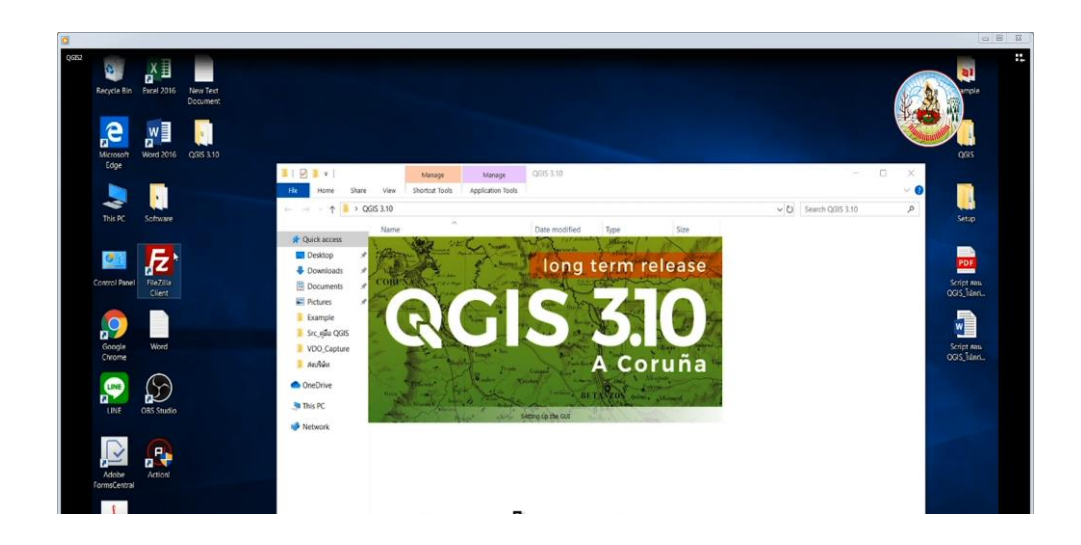

**องค์ประกอบของ QGIS** ซึ่งประกอบไปด้วย 4 ความส าคัญ ได้แก่

**๑. QGIS Desktop** ใช้สร้าง แก้ไข แสดงผล วิเคราะห์ และนำเสนอข้อมูลด้านภูมิศาสตร์

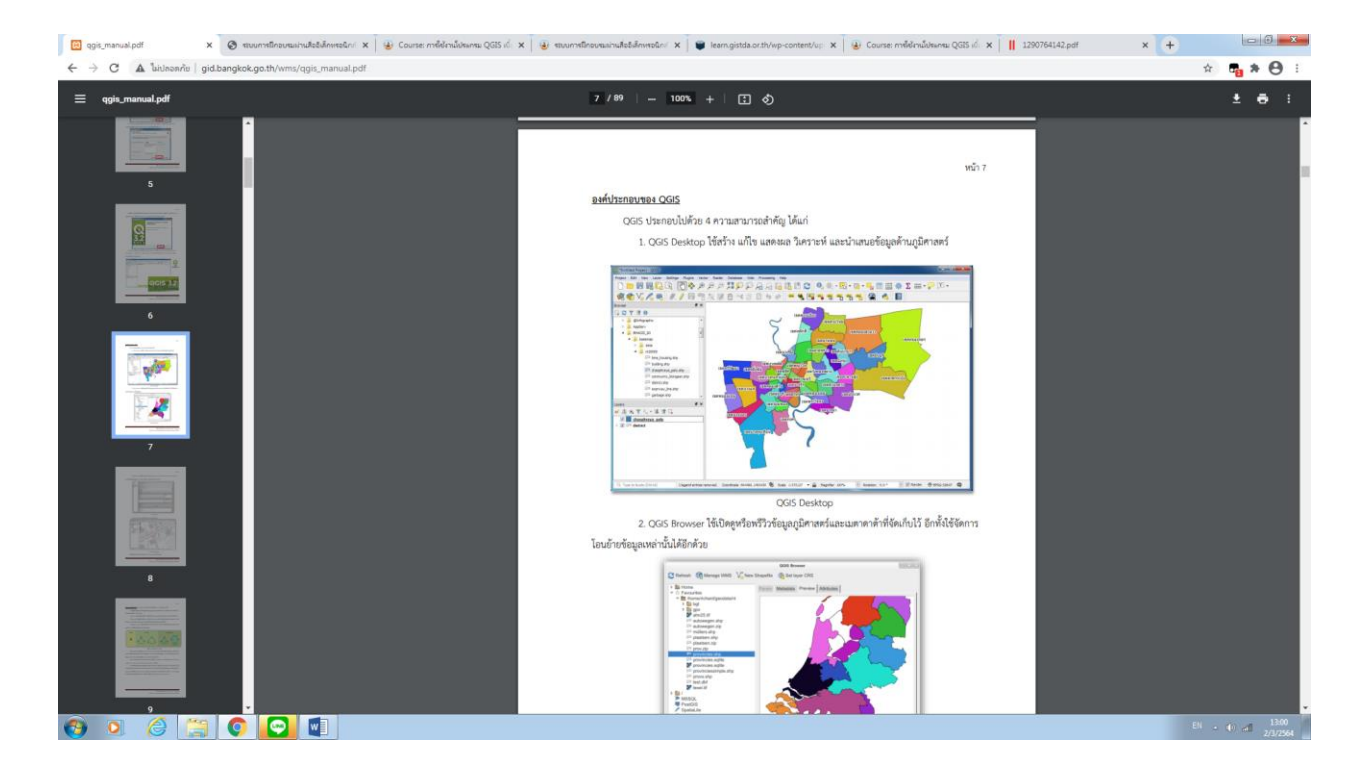

**2. QGIS Browser** ใช้เปิดดูหรือพรีวิวข้อมูลภูมิศาสตร์และเมตาดาต้าที่จัดเก็บไว้ อีกทั้งใช้จัดการ โอนย้ายข้อมูลเหล่านั้นได้อีกด้วย

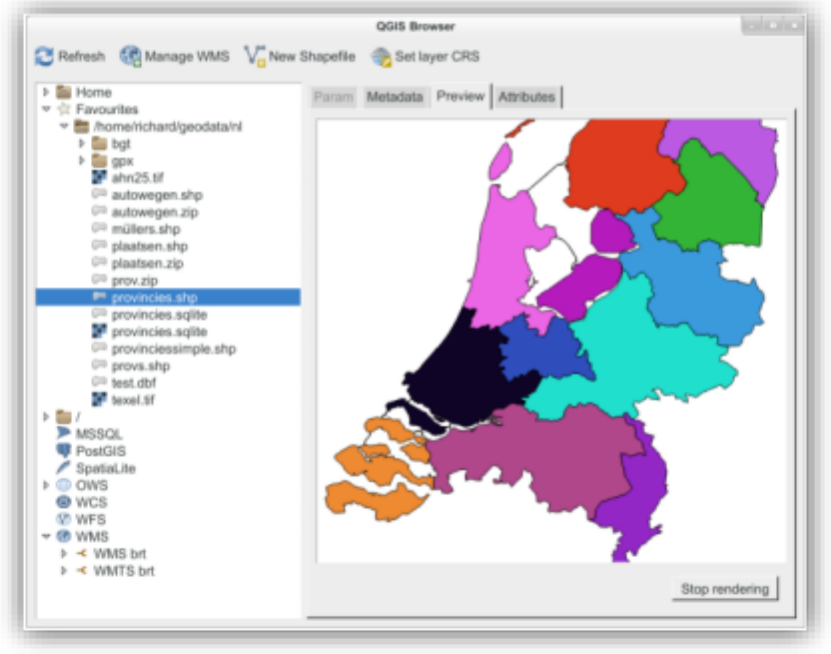

**OGIS Browser** 

**3. QGIS Server** ใช้จัดการ WMS (Web Map Service) และ WFS (Web Feature Service) ควบคุมชั้นข้อมูลข้อมูลตาราง เลย์เอาท์และระบบพิกัดที่จะแสดงออกไป

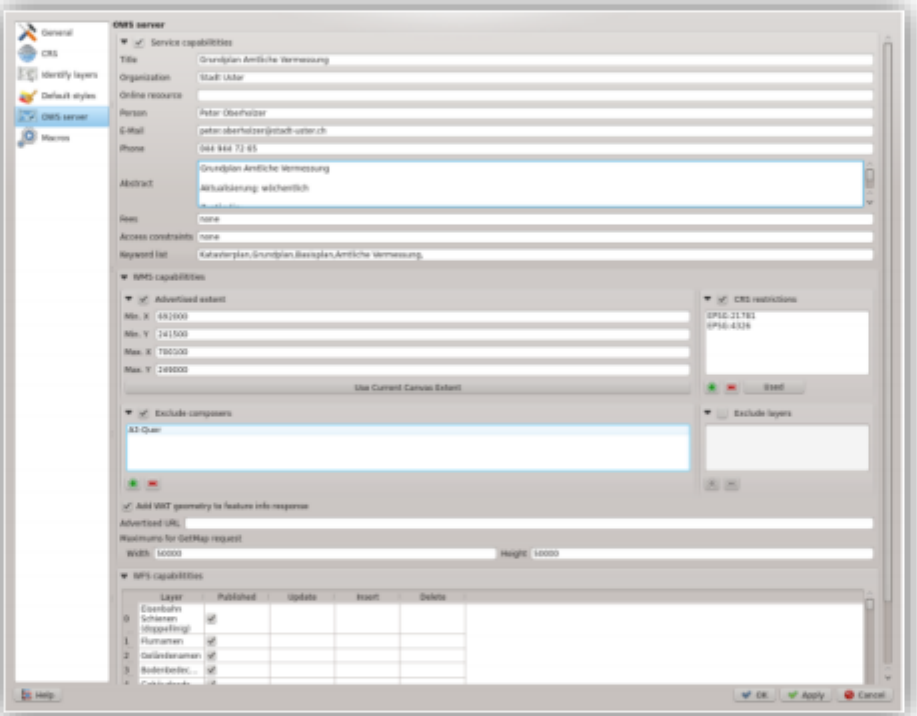

## **4. QGIS Web Client** ใช้แสดงผลระบบแผนที่บนเว็บ

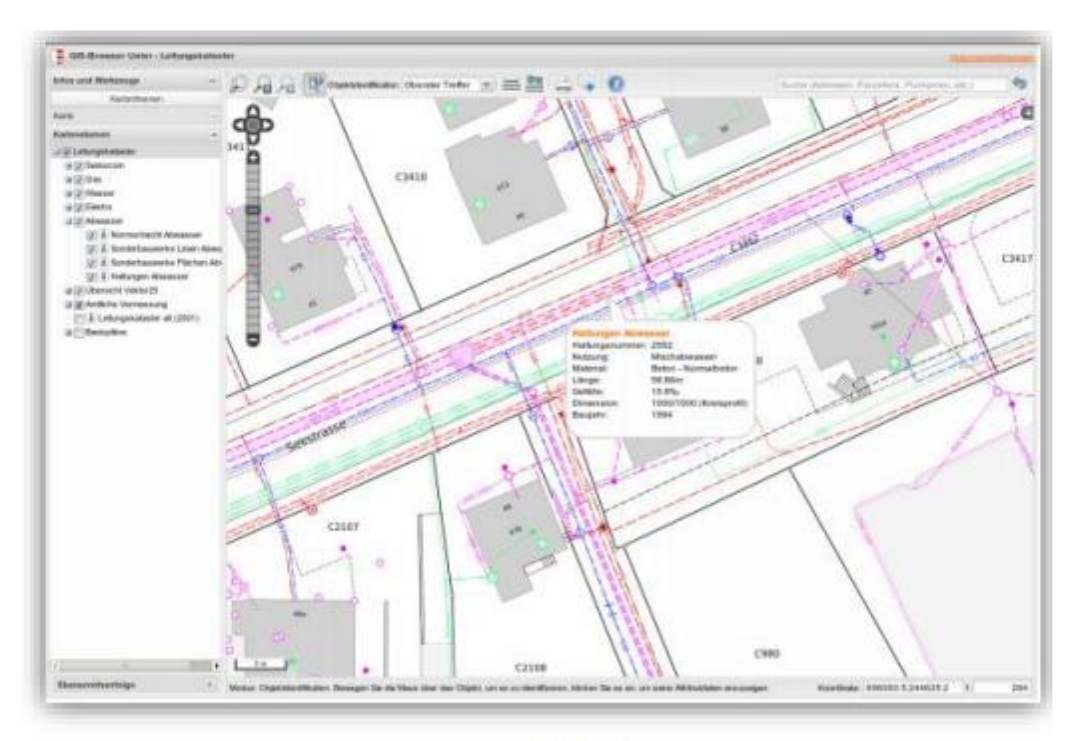

QGIS Web Client

#### **การน าเข้าและสร้างชั้นข้อมูลจะมีอยู่ 5 ขั้นตอนได้แก่**

- 1. ประเภทของข้อมูลในระบบสารสนเทศภูมิศาสตร์
- ๒. การนำเข้าข้อมูลต่างๆ
- 3. การสร้างชั้นข้อมูล
- $\epsilon$ . การแก้ไขข้อมูลและกำหนดAttribute
- 5. การบันทึกข้อมูล

1. ประเภทของข้อมูลในระบบสารสนเทศภูมิศาสตร์เป็นข้อมูลเชิงพื้นที่ประกอบด้วยข้อมูลเชิงภาพ หรือ Graphic Data และข้อมูลลักษณะประจำหรือ Attribute Data ข้อมูลเชิงภาพสามารถแบ่งภาพโครงการของ ข้อมูลทั่วไปจะแบ่งข้อมูล ดังนี้

1.1 ข้อมูลเวกเตอร์ (Vector) คือข้อมูลที่จัดเก็บอยู่ในรูปชุดของจุดพิกัดและความสัมพันธ์ระหว่าง ่ พิกัด ต่าง ๆ ซึ่งเป็นข้อมูลที่มีข้อดีคือ มีเนื้อที่จัดเก็บน้อยนำเข้าข้อมูลง่าย ข้อด้อย คือวิธีการนำเข้าด้วยเครื่องมือ ้ส่วนใหญ่เหมาะกับงานที่มีจำนวนข้อมูลไม่มากนัก ซึ่งแบ่งย่อยได้อีก ๓ ประเภทคือ

- จุด (Point) เป็นชุดพิกัดที่ไม่มีความสัมพันธ์กันเลยแต่ละจุดเป็นข้อมูลแยกของตัวเองไม่เกี่ยวกัน

 - เส้น (Line) เป็นชุดพิกัดที่มีความเกี่ยวข้องกันแบบทางเดียว คือมีจุดเริ่มต้นไปจนถึงจุดปลาย ไม่มีลักษณะการวนเข้ากลับมาจุดเดิม ชุดความสัมพันธ์นี้หนึ่งชุดคือข้อมูลของเส้นหนึ่งเส้น

 - โพลีกอน (Polygon) เป็นชุดพิกัดที่มีความเกี่ยวข้องกันแบบวนกลับ คือมีจุดเริ่มต้นและจุดปลาย เป็นจุดเดียวกัน ท าให้ได้หนึ่งชุดพิกัดเป็นรูปปิดหนึ่งรูป

#### ประเภทของข้อมูลในระบบสารสนเทศภูมิศาสตร์

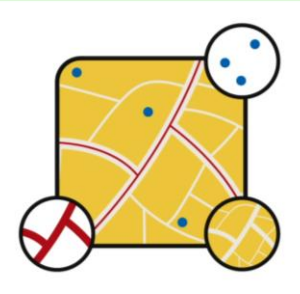

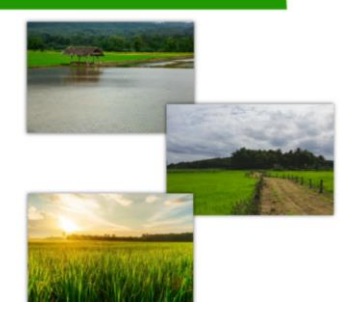

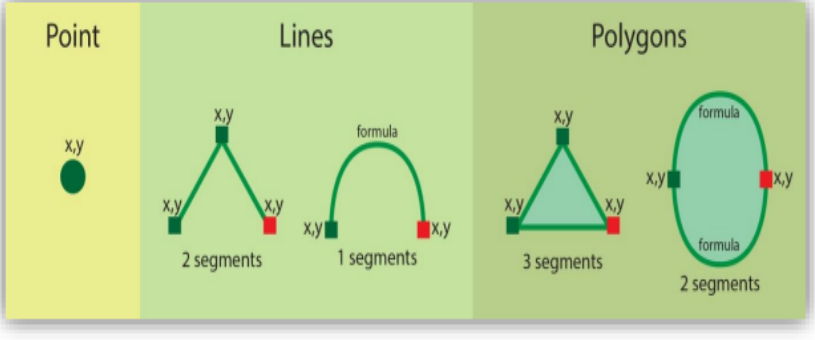

รูปตัวอย่างข้อมูลแบบเวกเตอร์

 $\mathfrak{E}$ 

ข้อมูลเวกเตอร์อาจมีข้อมูลตาราง (Attribute) ประกอบอยู่ด้วยหรือไม่ก็ได้ ซึ่งข้อมูลตารางนี้จะผูกโยง เข้ากับชุดข้อมูลแต่ละชุดไปเช่น ถ้าเป็นข้อมูลแบบจุดแต่ละจุดก็จะมีข้อมูลตารางของตัวเองหนึ่งชุด ถ้าเป็นข้อมูล แบบเส้นแต่ละเส้นก็จะมีข้อมูลตารางของตัวเองหนึ่งชุดเช่นกัน

QGIS รองรับฟอร์แม็ตเว็กเตอร์ของโปรแกรมชื่อดังๆ ในท้องตลาดแทบทั้งหมดเช่น ESRI Shape, MapInfo File, Microstation DGN และ AutoCAD DXF เป็นต้น

 1.2 ข้อมูลราสเตอร์ (Raster) คือข้อมูลที่มีการจัดเก็บเป็นช่องตารางสี่เหลี่ยม แต่ละช่องตาราง เรียกว่าพิกเซล (Pixel) จะเก็บข้อมูลตัวเลขชุดหนึ่ง พิกเซลจะมีขนาดช่องละเท่ากัน เรียงตัวกันเป็นรูปสี่เหลี่ยมมุมฉาก พิกัดภูมิศาสตร์ จะถูกกำหนดไว้ที่พิกเซลแรกและขนาดของพิกเซลจะเป็นตัวกำหนดพิกัดของพิกเซลอื่นๆ เองจาก ข้อมูลราสเตอร์ข้อดีของข้อมูลชนิดนี้จะมีรายละเอียดใกล้เคียงกับตวามเป็นจริง และสามารถแก้ไขปรับปรุงได้ สะดวกกว่า

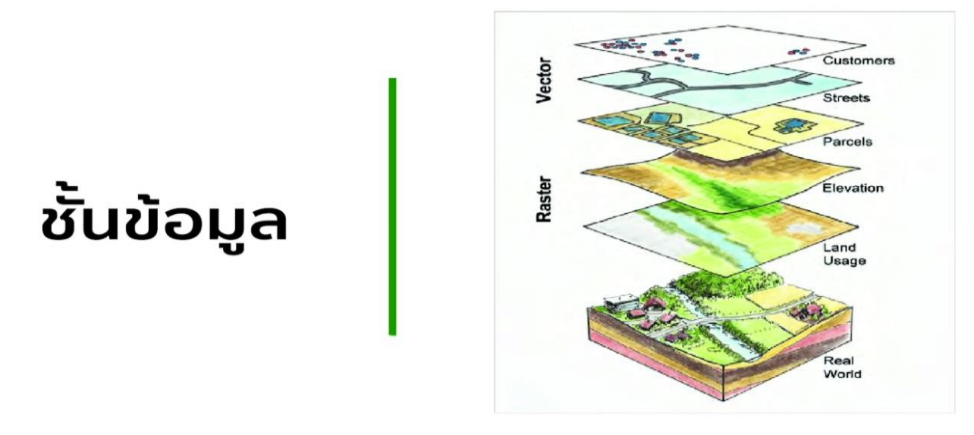

โปรแกรม Quantum GIS เบื้องต้น ส่วนติดต่อผู้ใช้ของ QGIS เมื่อเปิด QGIS ขึ้นมาโปรแกรมจะมี ส่วนประกอบหลักอยู่ ๕ ส่วนได้แก่ Menu Bar, Tool Bar, Map Legend, Map View และ Status Bar ดังภาพ

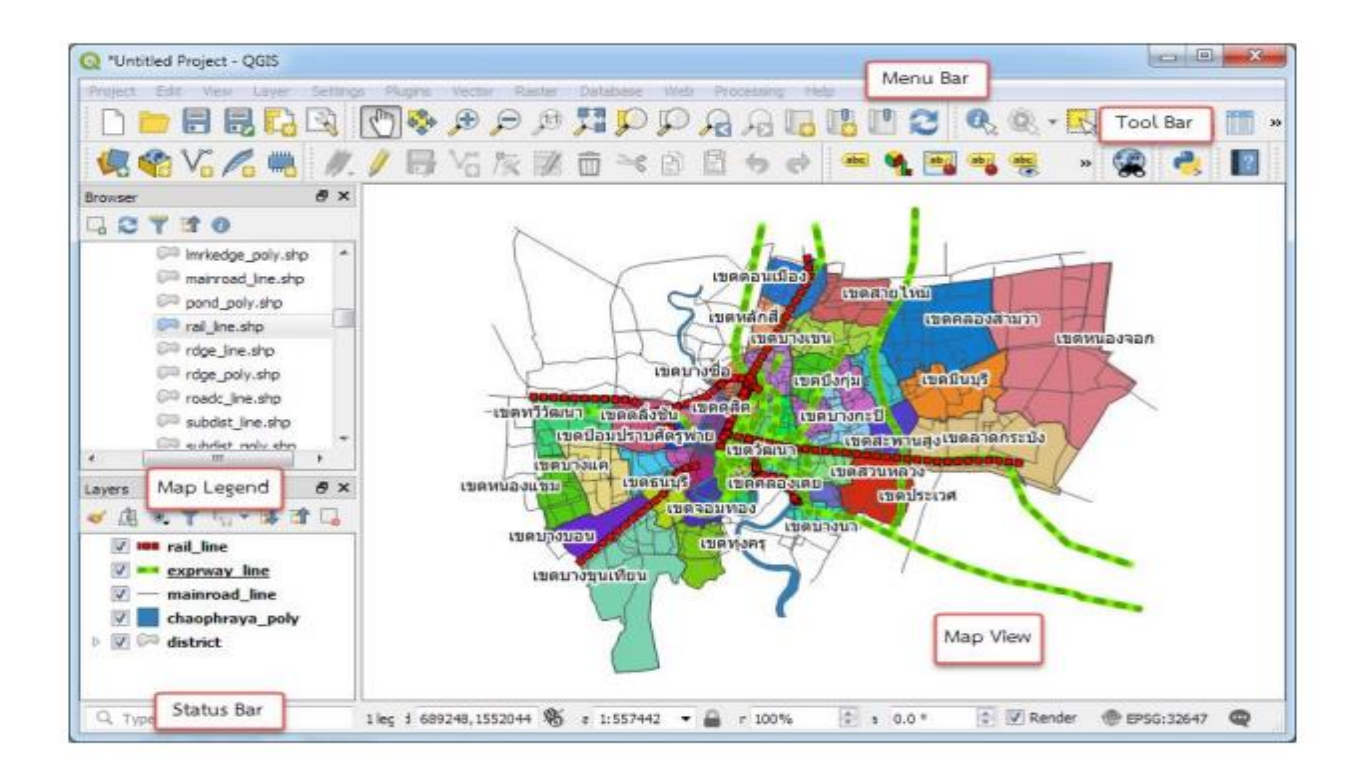

1. **Menu Bar** คือเมนูฟังก์ชันทั้งหมดที่ QGIS มีโดยจัดหมวดหมู่ไว้เป็น 13 หมวดหลักแต่ละหมวดมี เมนูย่อยลงไปอีกได้แก่ เมนูProject , เมนูEdit , เมนูView , เมนูLayer , เมนูSetting , เมนูPlugins , เมนูVector เมนูpoint , เมนูRaster , เมนูDatabase , เมนูWeb , เมนูProcessing , เมนูHelp

2. **Tool Bar** คือฟังก์ชันที่ใช้งานบ่อยของ QGIS จะมีลักษณะเป็นรูปกระดาษ (ซึ่งทั้งหมดมีอยู่ใน Menu Bar) มีลักษณะเป็นกลุ่มไอคอน (Icon) จัดไว้เป็นหมวดหมู่เดียวกัน หมวดหมู่เหล่านี้สามารถย้ายและปิดได้ ซึ่งสามารถเลื่อนและจัดรูปแบบการจัดวางตามความเหมาะสมตามความถนัดของผู้ใช้

ิ ๓. **Map Legend** คือส่วนคำอธิบายแผนที่ใช้แสดงรายชื่อชั้นข้อมูลที่มีอยู่ และยังใช้จัดการลำดับหรือ ปรับแต่งการแสดงผลและเปิด-ปิด ชั้นข้อมูลอีกด้วย

 $\ll$  Map View คือส่วนการแสดงผลแผนที่ทั้งหมดตามที่ได้กำหนดไว้ใน Map Legend และนอกจาก แสดงแผนที่ให้ดูแล้ว ผู้ใช้ยังสามารถปรับแต่ง ลบหรือเพิ่มรายละเอียดของชั้นข้อมูลต่าง ๆ ได้ในส่วนนี้

ึ ๕. Status Bar แสดงตำแหน่งปัจจุบันที่ พิมพ์คำอ้างอิงจากเอกสารหรือบทสรุปของจุดที่น่าสนใจสามารถ ้จัดตำแหน่งกล่องข้อความได้ทุกที่ในเอกสาร ให้ใช้แท็บ 'เครื่องมือกล่องข้อความ' เพื่อเปลี่ยนแปลงการจัดรูปแบบของกล่อง ข้อความของคำอ้างอิงที่ดึงมา

Mouse pointer ชี้อยู่ (ซึ่งสามารถเปลี่ยนเป็นแสดงขอบเขตของแผนที่ที่แสดงอยู่ได้โดยคลิกไอคอน ด้านซ้ายสุดของแถบ (Status Bar) นอกจากนี้ยังบอกมาตราส่วนและระบบพิกัดแผนที่ที่ใช้อยู่อีกด้วย

ี แถบเครื่องมือ (Toolbar) แสดงเป็นสัญลักษณ์ (Icon) ที่ใช้แทนคำสั่งต่างๆแถบเครื่องมือที่โปรแกรม ได้จัดเตรียมไว้ให้นั้นมีอยู่หลายชุดด้วยกันเช่น

Digitizing Toolbars เป็นเครื่องมือสำหรับสร้าง แก้ไข ปรับปรุงข้อมูลเชิงเส้น (Vector)

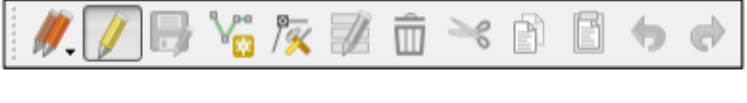

คำสั่งเลือกแก้ไขข้อมูลปัจจุบัน

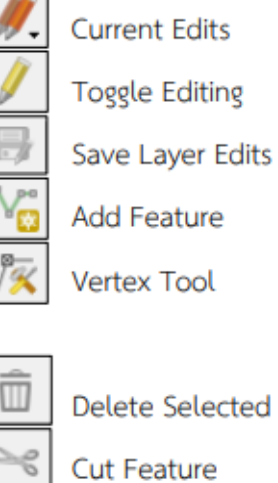

Delete Selected

Copy Feature

Paste Feature

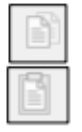

คำสั่งเริ่มเข้าสู่ การปรับปรุง แก้ไข หรือสร้างข้อมูล คำสั่งการบันทึกชั้นข้อมูลที่แก้ไข คำสั่งการนำเข้าข้อมูล คำสั่งในการย้าย Node ใน จุด เส้น หรือรูปปิด เพื่อแก้ไขรูปร่างของ Feature คำสั่งในการลบ จุด เส้น หรือรูปปิด ที่ได้เลือกไว้ คำสั่งในการลบและจัดเก็บในหน่วยความจำเพื่อรอ การนำไปวางของ จุด เส้น หรือรูปปิด ที่ได้เลือกไว้ คำสั่งในการทำสำเนา จุด เส้น หรือรูปปิด ที่ได้เลือกไว้ คำสั่งในการวางคำสั่งในการลบ จุด เส้น หรือรูปปิด ที่ได้เลือกไว้ จากสำเนาที่เก็บไว้ในหน่วยความจำ

**Manage Layer Toolbar** คือ แถบเมนูคำสั่งของโปรแกรมสำหรับเพิ่มจัดการสร้างข้อมูลเชิงพื้นที่ ้ทั้งที่เป็นข้อมูลเชิงเส้นและข้อมูลเชิงภาพ การเรียกใช้งานแถบเมนูทำได้โดยการเลื่อนเมาส์มาวางที่ชื่อเมนูที่ต้องการ

- เปลี่ยนมุมมองเป็นส่วนที่มองเห็นข้อมูลทุกชั้นได้ครบทั้งหมด Zoom Full เลื่อนไปยังข้อมูลที่เลือกไว้และเปลี่ยนมาตราส่วนให้เห็นข้อมูล Zoom to Selection ที่เลือกไว้ทั้งหมดพอดี เปลี่ยนมุมมองเป็นส่วนที่มองเห็นข้อมูลชั้นที่เลือกได้ครบทั้งหมด Zoom to Layer กลับไปมุมมองก่อนหน้า Zoom Last กลับไปมุมมองหลัง Zoom Next ΓP คำสั่งในการสร้างบริเวณที่บันทึกใหม่ให้กับโครงการ New Bookmark คำสั่งในการแสดงบริเวณที่บันทึกไว้ก่อนหน้านี้ Show Bookmark Refresh การเคลียร์ค่าให้เป็นปัจจุบัน
- Attribute Toolbars เป็นกลุ่มของเครื่องมือในการเรียกดูคุณสมบัติ ข้อมูลในตาราง การวัด และ การให้ Label บน Balloon เป็นต้น

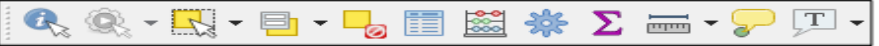

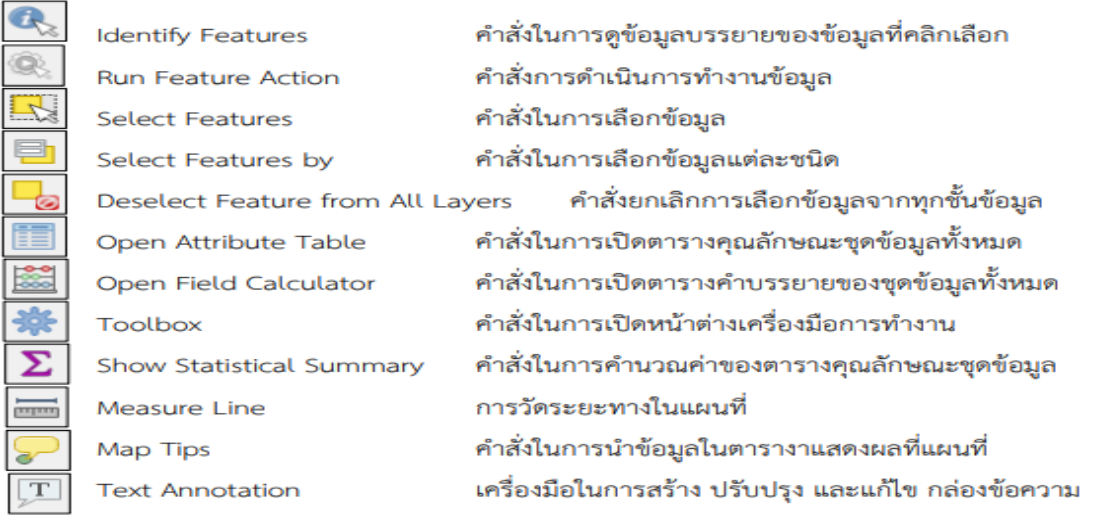

赐  $\mathbb{T}^{\mathbb{T}}$ ախ  $(1:1)$ 

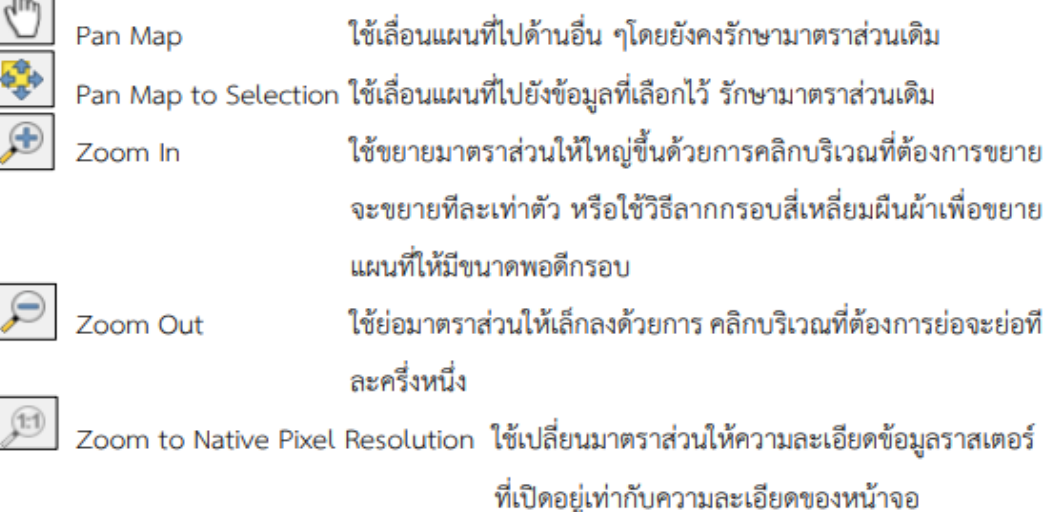

่ เปิดแล้วเลื่อนเมาส์ไปตามรายการคำสั่งเมื่อต้องการใช้คำสั่งใดๆ ให้คลิกไปที่คำสั่งนั้น โปรแกรมก็จะ ทำการเรียกใช้งานคำสั่งนั้นๆ คลิกที่ปุ่ม View คลิกเลือก Toolbars และเลือก Manage Layer Toolbar จากนั้น เครื่องมือที่ถูกซ่อนจะปรากฏ

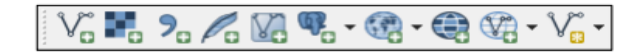

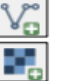

Add Vector Layer Add Laster Layer

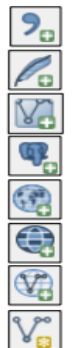

Add Delimited TextLayer Add SpatialLite Layer Add / Edit Virtual layer Add PostGIS Layers Add WMS/WMTS Layer Add WCS Layer Add WFS Layer New Shape File Layer

การเพิ่มข้อมูลเชิงเส้นในรูปแบบการจัดเก็บ Format ต่างๆ การเพิ่มข้อมูลภาพเชิงตัวเลขในรูปแบบการจัดเก็บ Format ต่าง ๆ การนำเข้าข้อมูลพิกัดจากเอกสาร การเพิ่มข้อมูลเชิงเส้นจากฐานข้อมูลเชิงพื้นที่ SpatialLite การสร้างชั้นข้อมูลเสมือนกับชั้นข้อมูลที่เลือกไว้ การเพิ่มข้อมูลเชิงเส้นจากฐานข้อมูลเชิงพื้นที่ PostGIS การเพิ่มข้อมูลจากแหล่งให้บริการข้อมูล การเพิ่มข้อมูลชนิด WCS การเพิ่มข้อมูลชนิด WFS การสร้าง Shape File ใหม่

การกำหนดระบบอ้างอิงพิกัดทางภูมิศาสตร์ ระบบอ้างอิงทางภูมิศาสตร์ หรือ CRS (Coordinate Reference System) มีความสำคัญในการกำหนดตำแหน่งบนแผนที่หรือภาพถ่าย เพื่อระบุตำแหน่งของพื้นที่จริง ในภูมิประเทศ โดยระบบพิกัดภูมิศาสตร์ที่ประเทศไทยใช้หลักๆ มีอยู่ ๔ ชนิดด้วยกัน ได้แก่

- EPSG : ๒๔๐๔๗ Indian ๑๙๗๕ / UTM Zone ๔๗N
- EPSG : ๒๔๐๔๘ Indian ๑๙๗๕ / UTM Zone ๔๘N
- EPSG : ๓๒๖๔๗ WGS ๘๔ / UTM Zone ๔๗N
- EPSG : ၈๒๖๔๘ WGS ๘๔ / UTM Zone ๔๘N

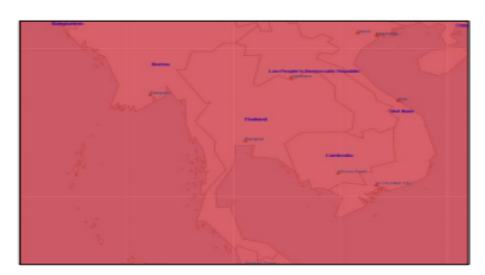

**WGS 84** 

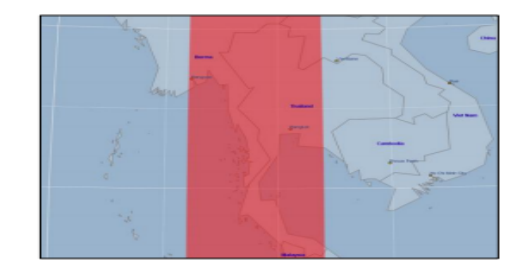

WGS84 Zone 47N

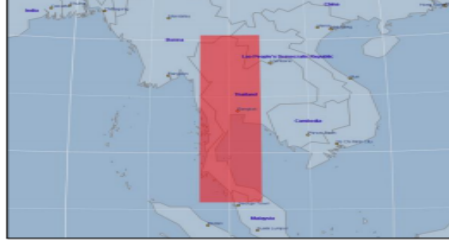

Indian1975 Zone 47N

ประเทศไทยอยู่ในระบบพิกัดภูมิศาสตร์ Zone ๔๗N และ ๔๘N ในส่วนของกรุงเทพมหานคร อยู่ใน Zone ๔๗N จึงนิยมใช้ระบบพิกัด EPSG : ๓๒๖๔๗ WGS ๘๔ / UTM Zone ๔๗N และ EPSG : ๒๔๐๔๗ Indian ด๙๗๕ / UTM Zone ๔๗N

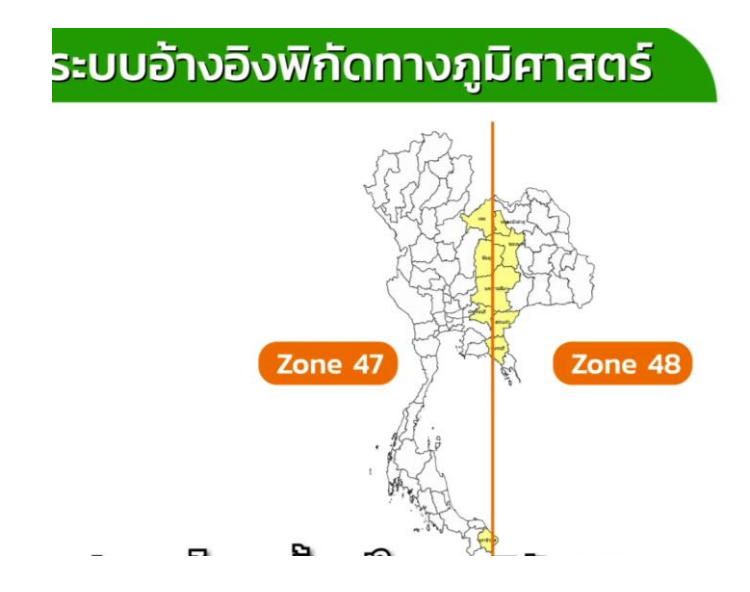

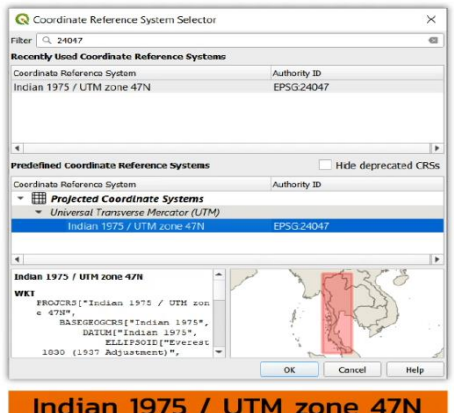

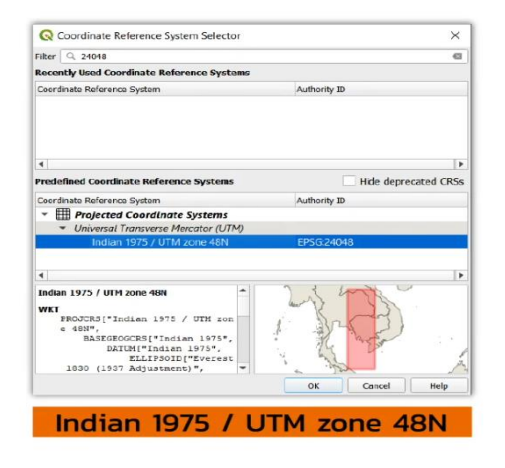

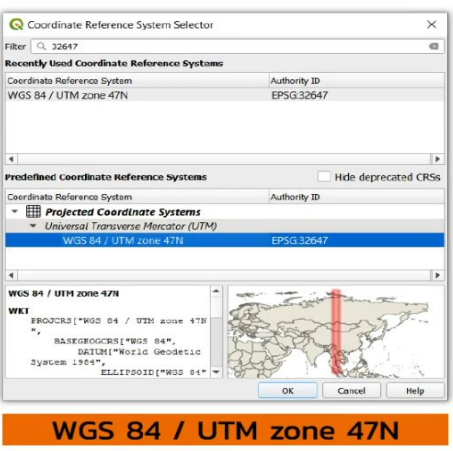

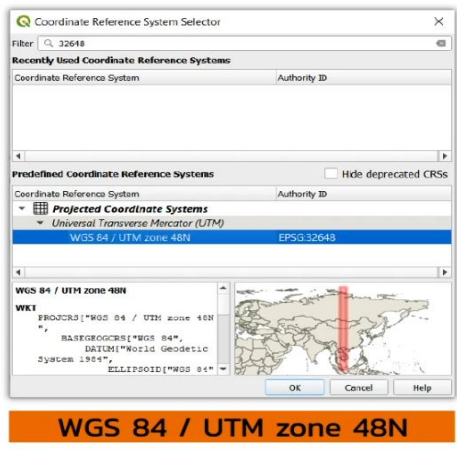

**การจัดชั้นข้อมูล (Layer)** เนื่องจากคำสั่งที่จะต้องทำงานกับชั้นข้อมูลดังนั้นเปิดข้อมูลด้วยคำสั่ง ในโปรแกรม QGIS เลือกเมนู Layerจะเห็นชั้นข้อมูลและตารางข้อมูลทั้งหมด

**การกำหนดสัญลักษณ์ (Symbology)** เป็นการกำหนดรูปแบบการแสดงผลตั้งแต่สีและขนาดของ ู้เส้น รวมไปถึงการใช้สัญลักษณ์เพื่อสื่อความหมายของข้อมูล ถ้าเป็นข้อมูลประเภท Line จะแทนแม่น้ำ ลำคลอง ี สัญลักษณ์จุด (Point) ใช้กับประเภทบ่อน้ำ ข้อมูลประเภท Point จะมีค่าพิกัดเพื่อสื่อความหมายในพื้นที่สามารถ แสดงในชั้นข้อมูล (layer)

### **การแสดงป้ายชื่อ (Label) เป็นการแสดงรายละเอียดของข้อมูลบนแผนที่**

 โดยสามารถแสดงป้ายชื่อหรือLabel โดยกาสรเลือกแสดงจากข้อมูลที่เราจัดเก็บแต่ละชั้นข้อมูลได้ ่ ทั้งนี้จะขึ้นอยู่กับวัตถุประสงค์ที่ต้องการนำเสนอข้อมูลของการทำแผนที่เช่น กรณีต้องการนำเสนอข้อมูลการใช้ ่ ประโยชน์ที่ดินภายในจังหวัดอาจเลือกให้แสดงชื่อของอำเภอ เพื่อให้ทราบพื้นที่ตรงนั้นที่มีการแสดงข้อมูลในลักษณะ ต่างๆ นั้นเป็นขอบเขตพื้นที่ใดเป็นต้น

## **องค์ประกอบของแผนที่และการจัดท า Layout ของแผนที่เพื่อสั่งพิมพ์**

 แผนที่ คือ สิ่งที่แสดงลักษณะของพื้นผิวโลก ทั้งที่เป็นสิ่งที่มีอยู่ตามธรรมชาติและสิ่งที่มนุษย์ปรุงแต่ง ขึ้นมา โดยจะแสดงลงในพื้นที่แบนราบด้วยการย่อให้เล็กลงตามขนาดที่ต้องการ และอาศัยเครื่องหมายกับสัญลักษณ์ ่ ที่กำหนดขึ้น โดยแผนที่ถือเป็นเอกสารเชิงวิทยาการซึ่งแสดงถึงการมีอยู่ของข้อมูลที่ตั้งระยะห่างระหว่างรายละเอียด ในภูมิประเทศ เช่นแปล่งที่อยู่อาศัย เส้นทางคมนาคมและการติดต่อ

นอกจากนี้ยังแสดงถึงลักษณะภูมิประเทศแบบต่างๆ ตลอดจนความสูงของสิ่งต่างๆ ตามธรรมชาติและ ่ ขอบเขตพืชพันธุ์ โดยทั่วไปมีการจัดทำแผนที่เฉพาะเรื่อง เพื่อนำเสนอสารสนเทศตามวัตถุประสงค์ต่างๆ แต่อย่างไร ก็ตาม แม้ว่าแผนที่จะมีรายละเอียดต่างๆปลีกย่อยแตกต่างกันไปตามวัตถุประสงค์ของการใช้งานและจะต้องมี ้องค์ประกอบที่สำคัญของการทำแผนที่ดังนี้

- ื่๑. ชื่อแผนที่ (Title) ใช้อธิบายว่าแผนที่ที่แสดงนั้นมีวัตถุประสงค์ในการนำเสนอสารสนเทศเรื่องอะไร
- 2. ทิศทางเครื่องหมายทิศ มักจะใช้เครื่องหมายทิศเหนือเพื่อแสดงทิศของแผนที่
- ิ ๓. มาตราส่วนแผนที่ จะเป็นการให้ข้อมูลว่าแผนที่นั้นมีการจำลองมาจากพื้นที่จริงขนาดใด โดยใช้ มาตราส่วนตัวเลขเป็นอัตราส่วนเปรียบเทียบ
- 4. ค าอธิบายสัญลักษณ์ให้ข้อมูลว่าสิ่งที่แสดงในแผนที่นั้นทั้งสีและรูปลักษณ์แทนข้อมูลอะไร
- 5. ขอบระวางแผนที่ (Neat Line) และเส้นขอบระวาง (Border Line) คือเส้นกั้นของระวางแผนที่ ซึ่งใช้เส้นแสดงค่าพิกัดกริด หรือเส้นโค้งแสดงค่าพิกัดภูมิศาสตร์ ละติจูดและลองจิจูด
- 6. เนื้อหาของแผนที่(Map Content) จะเป็นส่วนที่แสดงเชิงพื้นที่โดยใช้สีและสัญลักษณ์แทน รายละเอียดของสิ่งต่างๆบนพื้นผิวโลก
- . แหล่งที่มาของข้อมูลหรือผู้ผลิตและคำอธิบายจะแสดงรายละเอียดที่มาของข้อมูลที่นำมาจัดทำ แผนที่

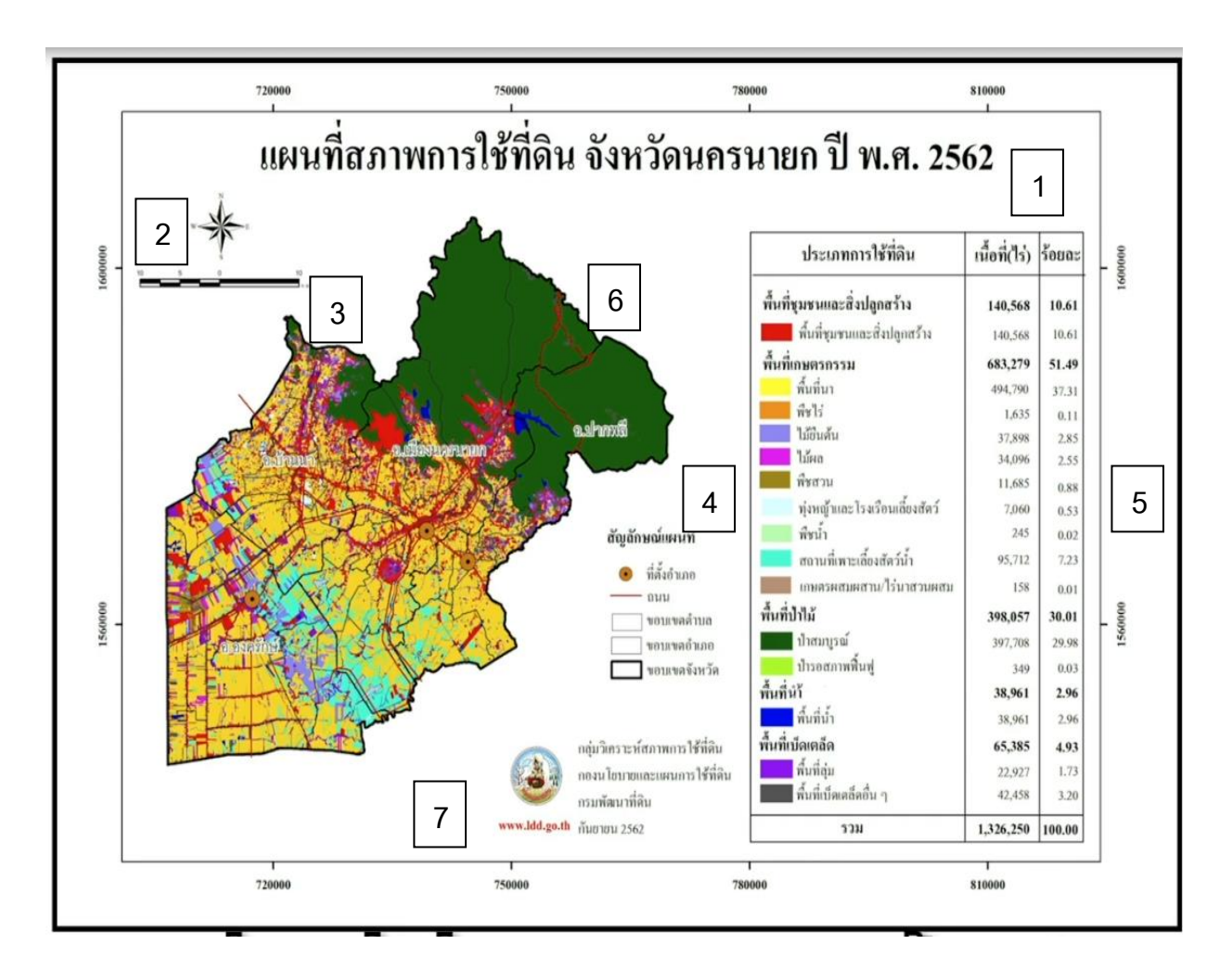

## **ประโยชน์ที่ได้รับ**

- ี ๑. การนำความรู้มาพัฒนาและต่อยอดในการจัดทำแผนที่โครงการต่างๆให้ใช้งานได้สะดวกขึ้น
- 2. สามารถถ่ายทอดความรู้จากการใช้โปรแกรม QGIS ให้กับเพื่อนรวมงานได้
- ิ ๓. แก้ไขปัญหาต่างๆของการทำแผนที่จากการใช้โปรแกรม QGIS ได้
- 4. การจัดท าแผนเฉพาะเรื่องโครงการต่างๆที่ได้เป็นตามวัตถุประสงค์ของการไปใช้งาน
- ี ๕. โปรแกรม QGIS สามารถนำมาใช้งานในหน่วยงานได้ง่ายและตรวจสอบได้